# **Find patients who have not had a mammogram recorded**

Unknown macro: 'export-link'

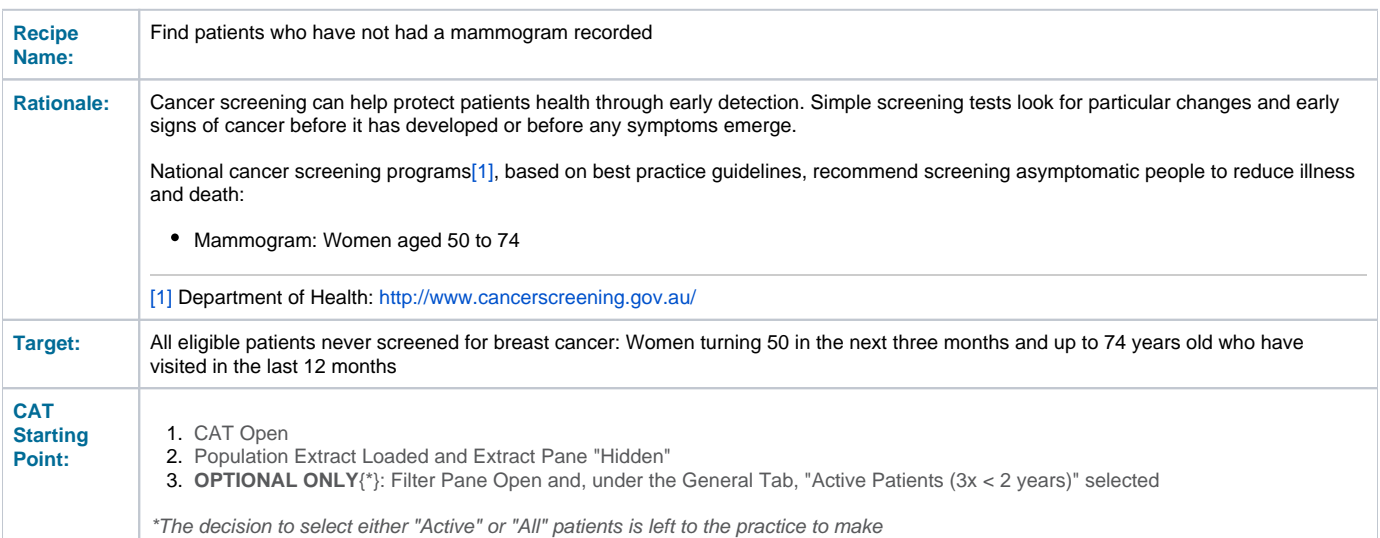

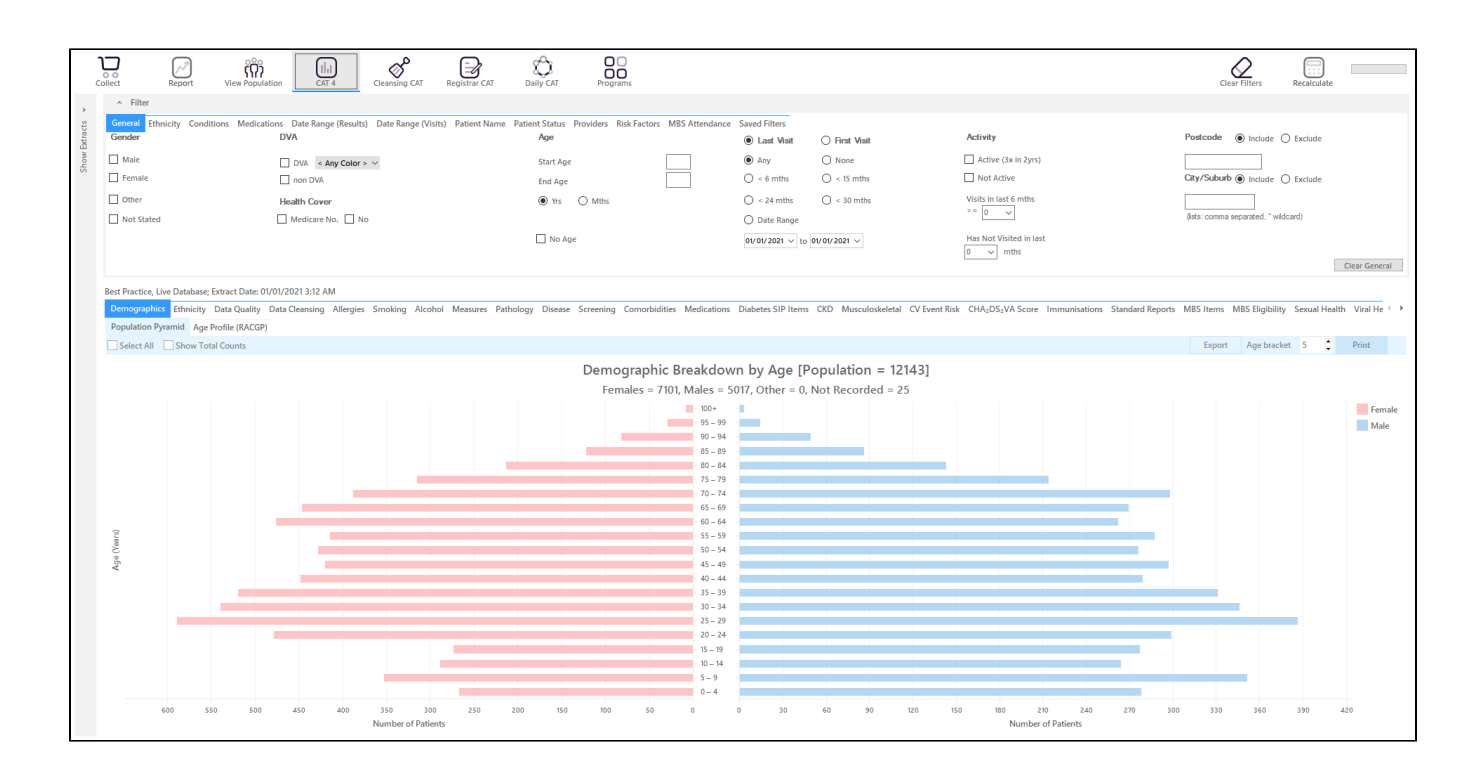

### **In the Filters Pane:**

This is to capture anyone who is turning 50 in the next three months from the date of your extract and up to the age of 74. The rule for the adjustment is 600 (50 years in months) minus 3= 597 is the start age, 600 is the end age. As this question is about multiple age groups you will have to run it several times to get all numbers.

In the **"General"** tab select the "MThs" radio button and then set the "Start Age" = 597 and "End Age" = 888

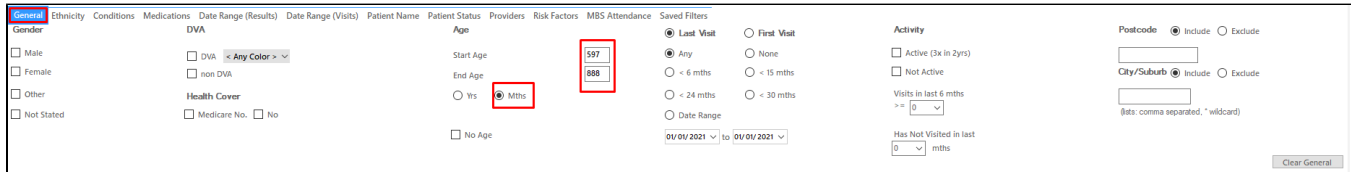

• In the "Date Range (Visits) tab select the "<=12 mths" option

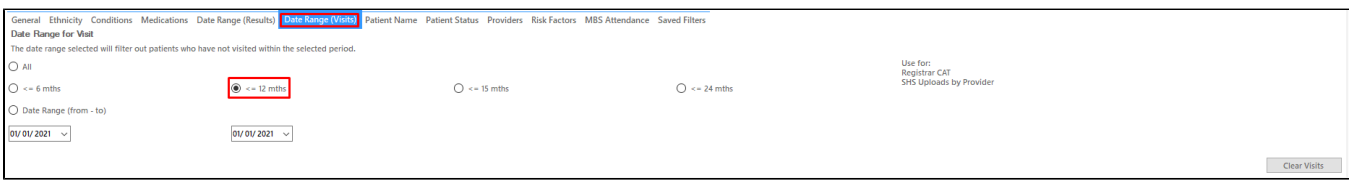

On the "Providers" tab select the appropriate provider to see all patients mainly seen by him/her

As we want to identify patients seen by a particular provider, we need to filter by assigned provider. CAT4 uses different ways to assign a provider depending on your clinical system, for more information please see here:

[Assigned Providers BP](https://help.pencs.com.au/display/ADM/Assigned+Providers+BP)

[Assigned Providers MD3](https://help.pencs.com.au/display/ADM/Assigned+Providers+MD3)

[Assigned Providers Zedmed](https://help.pencs.com.au/display/ADM/Assigned+Providers+Zedmed)

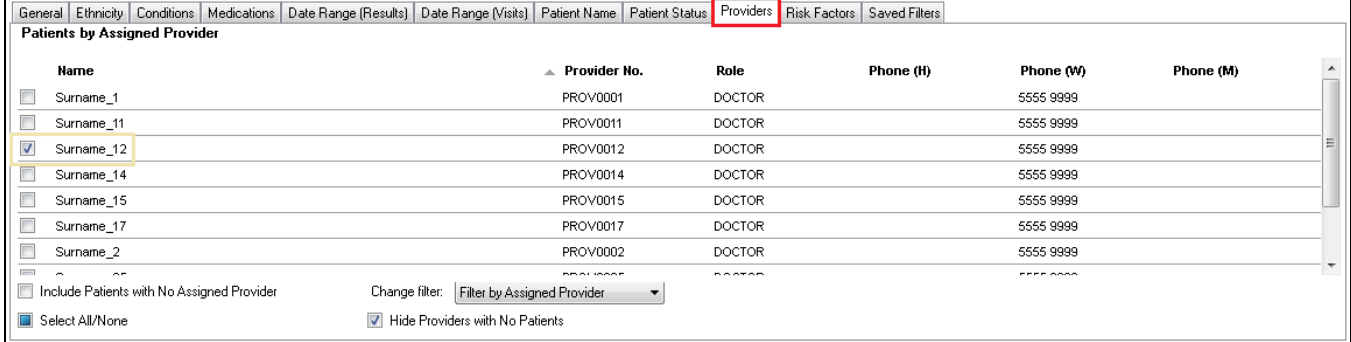

• Then recalculate

## **In the Reports Pane:**

click on the Mammogram report tab and select "Mammogram not recorded" on the graph. This report filters for female patients only automatically.

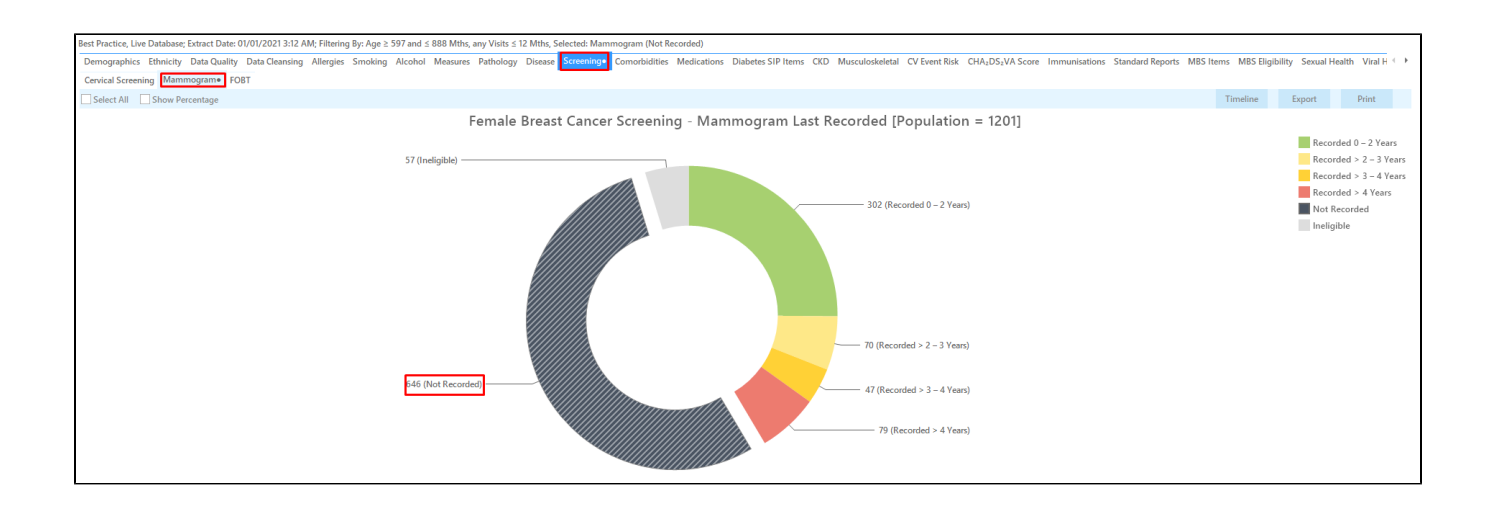

Double clicking on the slice of the graph selected will show the patient re-identification report with the patient details.

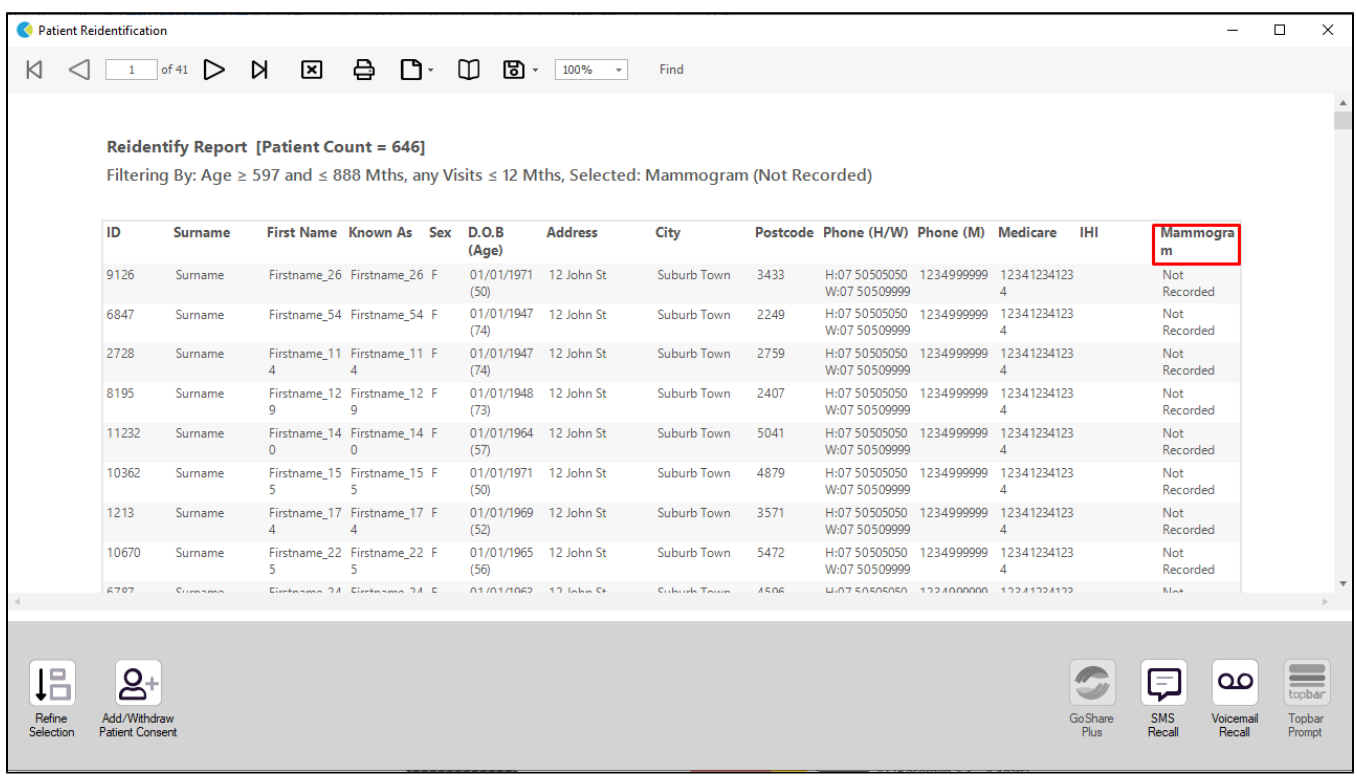

# **To Export Patient List to Microsoft Excel:**

1. Click on the "Export Icon"  $\begin{array}{|c|c|c|c|c|}\n\hline\n\end{array}$  at the top of the Patient Reidentification window.

- 2. Click on "Excel"
- 3. Choose a file name and a location to save to (eg. Create a folder C:/ClinicalAudit/CAT Patient FollowUp)
- 4. Click "Save"

The steps above will produce a list of patients with contact details in MS Excel which can then be used to:

- 1. Go back through the individual patient records in the GP Clinical Desktop System (CDS) and update known records
- 2. Phone patients to update their record
- 3. Produce a mail merge to recall patients for follow up

### **Create a prompt to display in Topbar**

ወ Remember you need to be in the CAT4 Daily View to be able to create prompts. Other pre-requisites are: • Topbar is installed CAT4 is linked to Topbar via Edit/Preferences/Topbar - check here for details: [Linking CAT to Topbar](https://help.pencs.com.au/display/CG/Linking+CAT+to+Topbar)

To start click on the 'Daily View' icon on the top of your CAT4 screen:

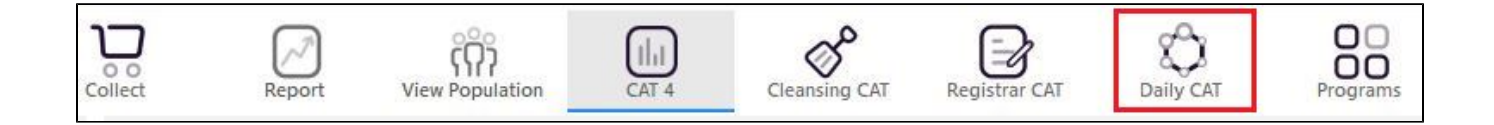

Once you have applied the filter(s) and displayed the patients of interest as described above, you can create a prompt that will be shown to all clinicians using Topbar if a patient meeting the prompt criteria is opened in their clinical system. The full guide is available at [CAT PLUS PROMPTS](https://help.pencs.com.au/display/CP/CAT+PLUS+PROMPTS) and a short guide on how to create prompts in CAT4 can be found at [Creating a Prompt in CAT4](https://help.pencs.com.au/display/CG/Creating+a+Prompt+in+CAT4)

To start you have to use the drop-down menu at the bottom of the patient details report and select "Prompt at Consult - Topbar" then click on "Go" to give the new prompt a name.

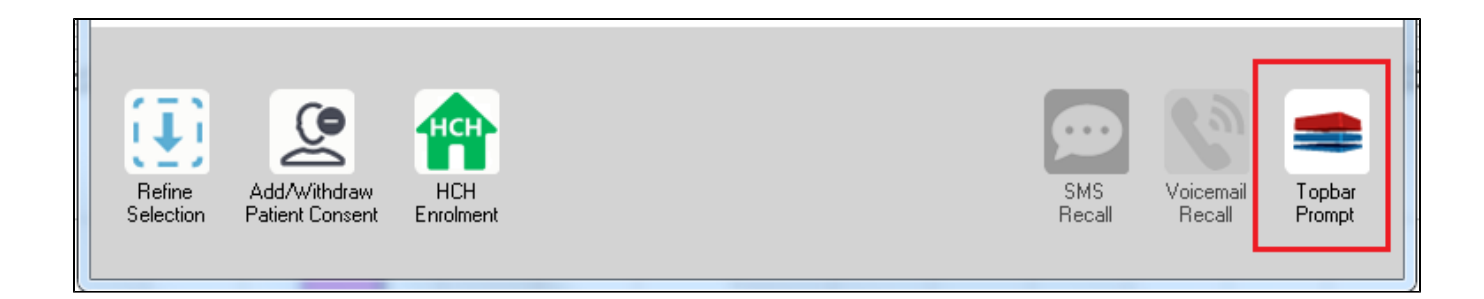

The name you enter is the prompt text displayed in Topbar, so choose a simple but clear name that tells the clinician seeing the prompt what should be done.

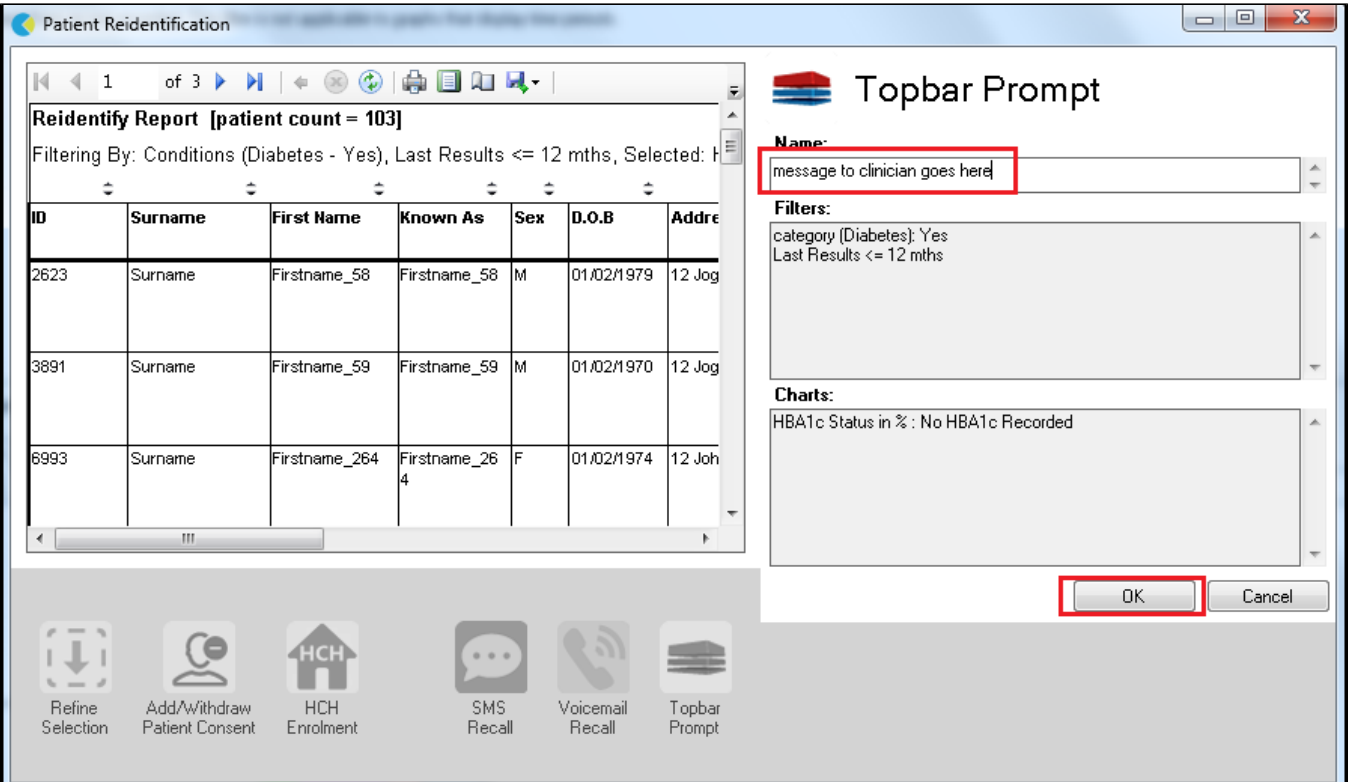